# Utskick/Standardbrev Lathund, Vitec Hyra

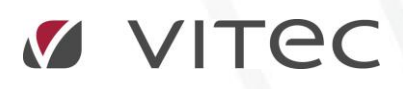

VITEC Affärsområde Fastighet • www.vitec.se • infofastighet@vitec.se • Växel 090-15 49 00

GÖTEBORG: REDEG 1 C, 426 77 V. FRÖLUNDA • KALMAR: BORGMÄSTAREGATAN 5, BOX 751, 391 27 KALMAR, VÄXEL: 0480-43 45 00 • LINKÖPING: SNICKAREGATAN 20, BOX 472, 581 05 LINKÖPING • MALMÖ: RUNDELSGATAN 16, 211 36 MALMÖ • STOCKHOLM: LINDHAGENSGATAN 116, BOX 30206, 104 25 STHLM, VÄXEL: 08-705 38 00 • UMEÅ: TVISTEVÄGEN 47, BOX 7965, 907 19 UMEÅ • VÄSTERÅS: KOPPARBERGSVÄGEN 17, BOX 209, 721 06 VÄSTERÅS • ÖSTERSUND: PRÄSTGATAN 51, 831 34 ÖSTERSUND, VÄXEL: 08-705 38 00

## INNEHÅLLSFÖRTECKNING

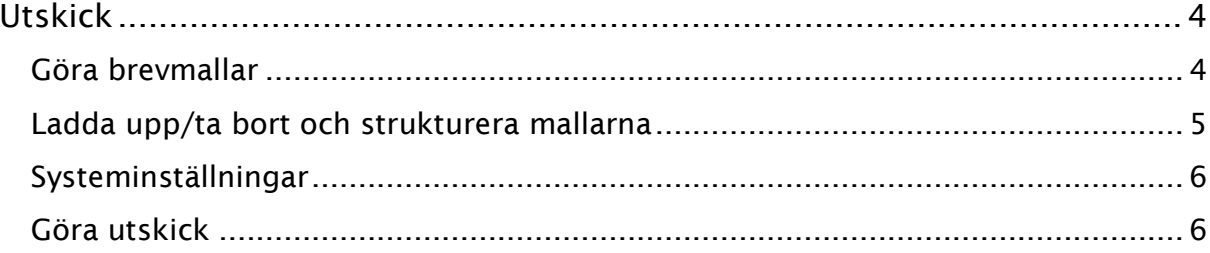

### <span id="page-3-0"></span>Utskick

Detta är en funktion att skicka ett brev till flera hyresgäster och/eller. Under Meny->Utskick kan du välja Standardbrev.

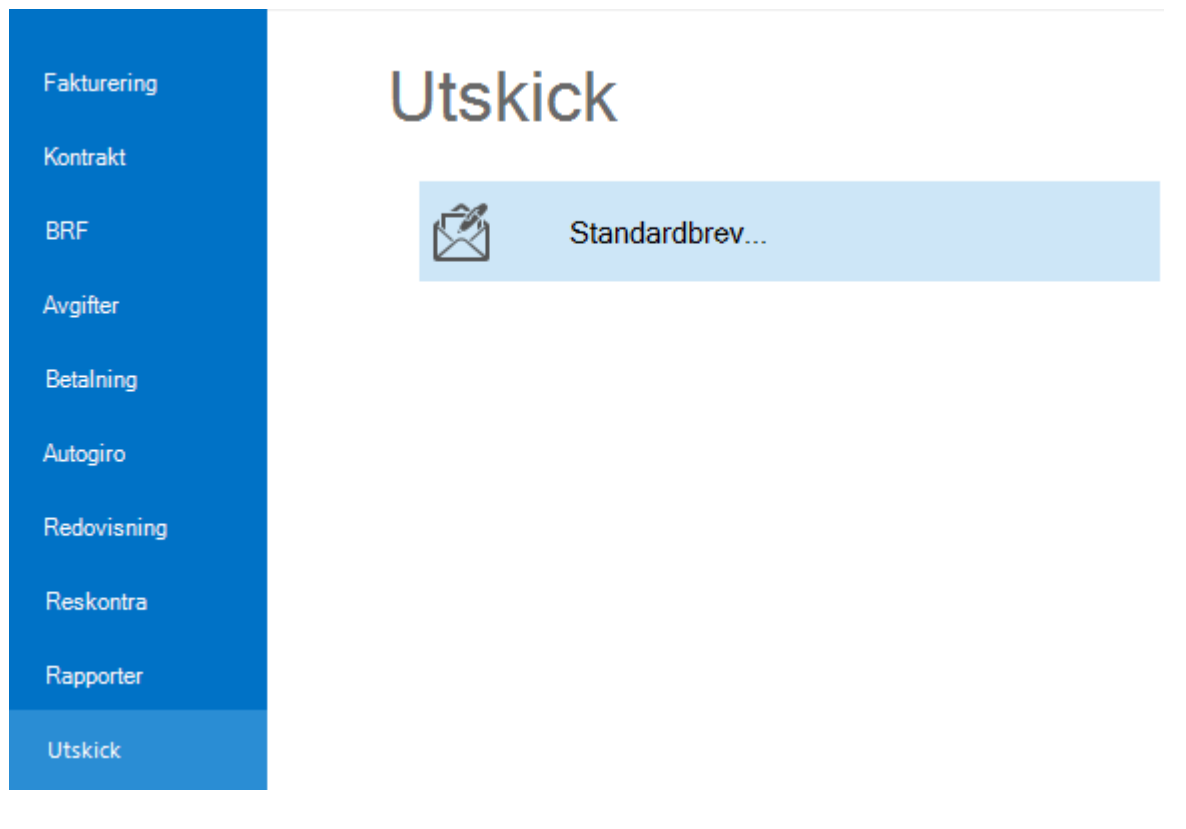

#### <span id="page-3-1"></span>GÖRA BREVMALLAR

Börja med att göra en mall i Word, med bokmärken från standardbrev. Hjälp vilka bokmärken som finns hittar du på del 2 av 3 i utskicksprocessen. Wordmallarna sparas i katalogen Wordmallar/Utskick. Bokmärkena finns också som Excel-dokument under Lathundar.

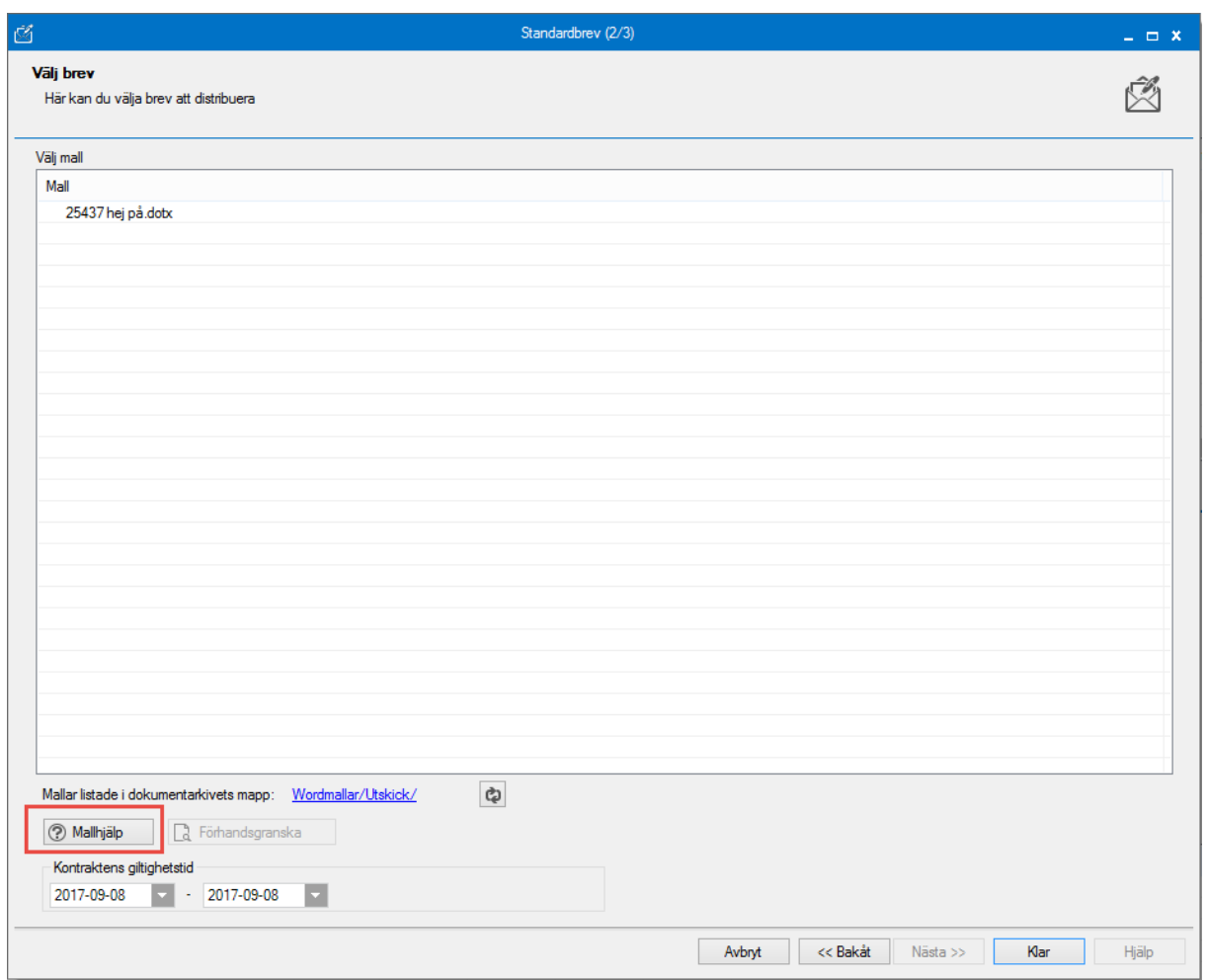

#### <span id="page-4-0"></span>LADDA UPP/TA BORT OCH STRUKTURERA MALLARNA

Om du har behörighet för det kan du ladda upp en ny mall, eller ta bort en gammal. Har ni många mallar kanske det är bra att gruppera dem i undermappar. Du kan även byta namn på en mall eller en mapp.

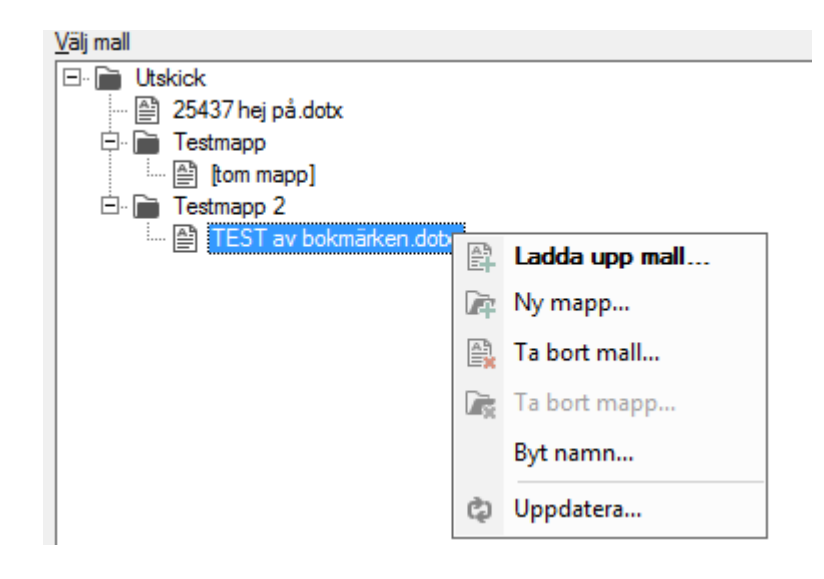

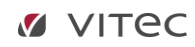

#### <span id="page-5-0"></span>SYSTEMINSTÄLLNINGAR

Sedan måste det finnas inställning för vilken katalog i Dokumentarkivet dokumenten ska sparas. Det görs under Meny->Inställningar->Systeminställningar.

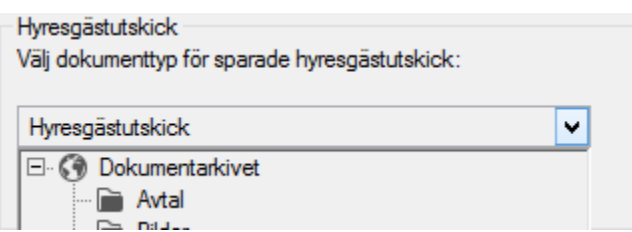

Om ni kör molntjänsten så kom ihåg denna inställning också.

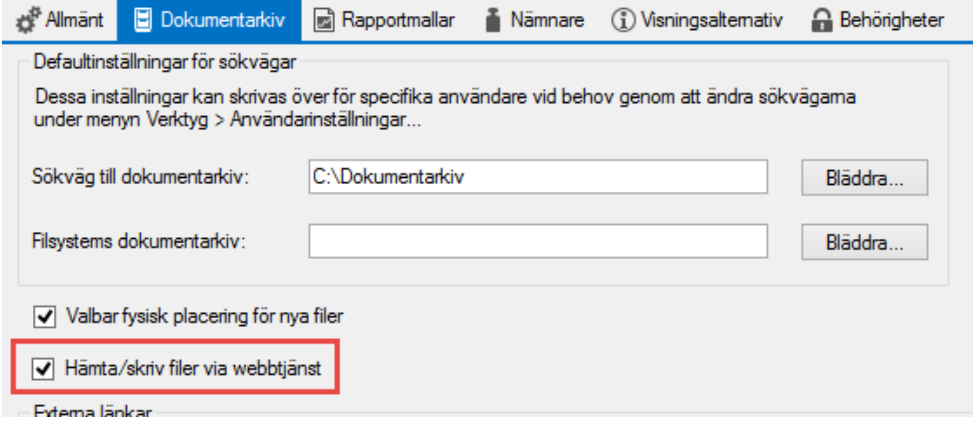

#### <span id="page-5-1"></span>GÖRA UTSKICK

För att göra ett utskick väljer du Meny->Utskick->Standardbrev.

- 1) Du börjar med att göra ett urval i standardurvalet, vilka fastigheter, ägare eller värdenycklar som ska vara med. Du kommer i ett senare steg att kunna göra urval på personnivå.
- 2) Välj en mall och välj mellan vilka datum ett kontrakt ska vara giltigt för att komma med i urvalet.

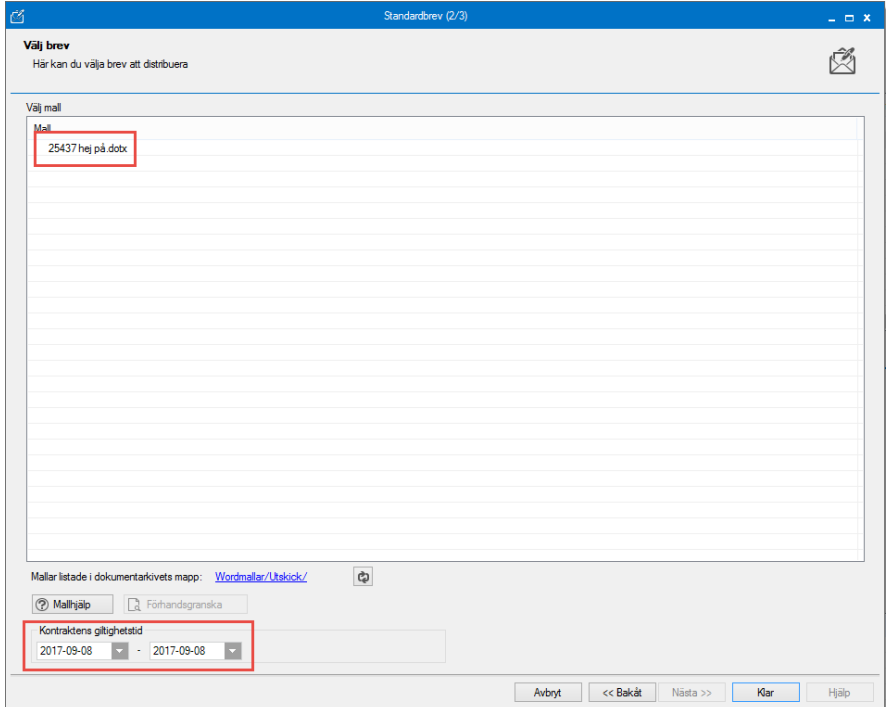

Du kan här också förhandsgranska en mall om du valt en i listan ovan. Klicka på 'nästa' när du är klar.

3) Du kan filtrera personerna som visas i listan. Hyresgäster och/eller intressenter, och vad gäller intressenter kan du göra urval av en typ. Du kan välja om 'alla' personer ska med eller 'aktuella och framtida'. Ett sista val som kan göras på personer är om hyresgästerna ska få utskicket till aviadressen eller till objektsadressen. Du kan välja att systemet hämtar aviadressen först, och finns ingen sådan går det till objektsadressen.

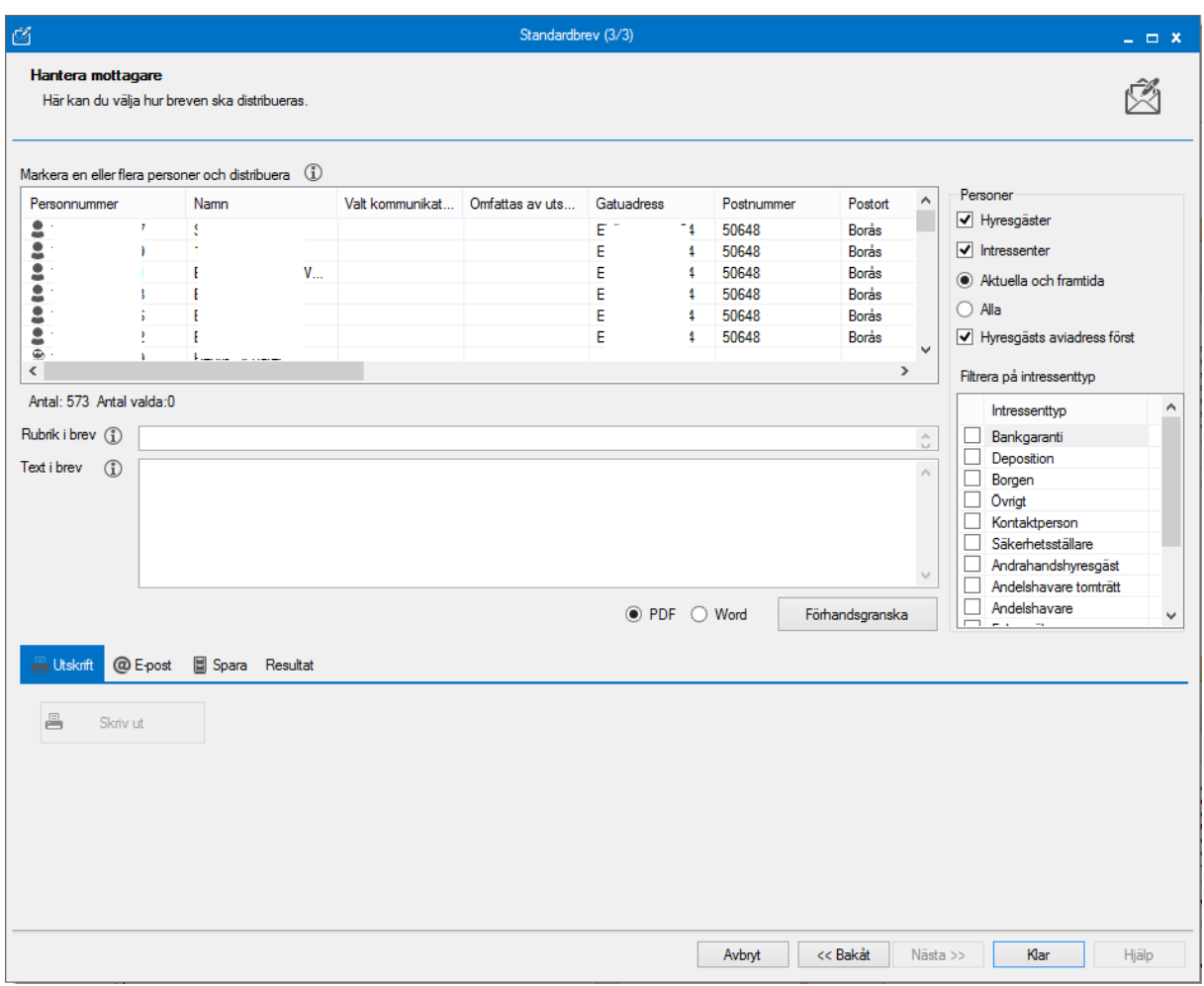

4) Om du dubbelklickar på en person så kan du ändra uppgifterna på denna, till exempel lägga till en e-postadress. Välj nu en eller flera personer som ska få utskicket – om du vill förhandsgranska brevet så rekommenderas att du väntar med detta. Under personlistan visas hur många som valts.

Antal: 573 Antal valda:4

5) Fyll i rubrik och text.

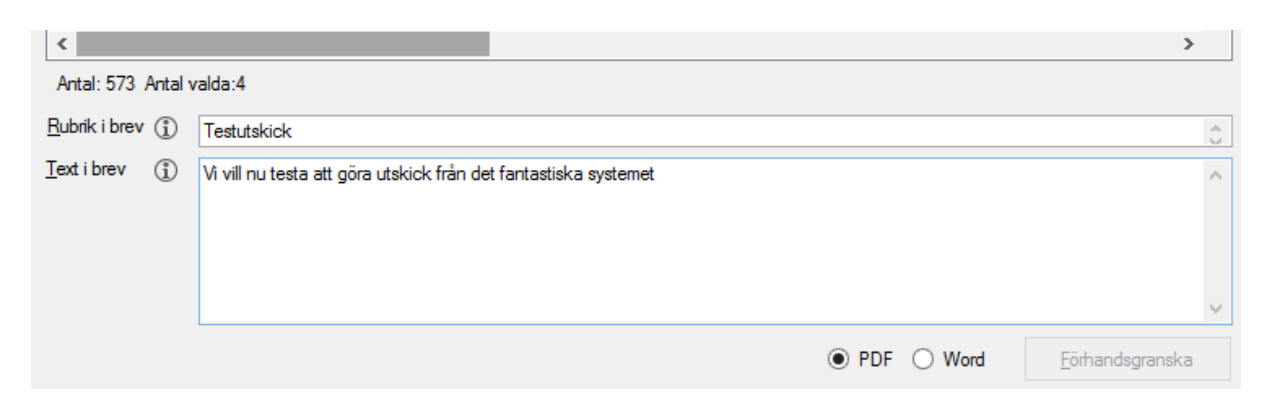

Välj om brevet ska var i PDF- eller Word-format. Om du vill förhandsgranska brevet kan bara en person i listan ovan vara vald.

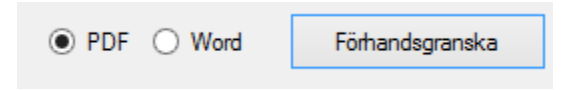

6) Till sist får du välja hur utskicket ska ske. Välj om du vill skriva ut det, skicka med det med e-post eller spara det.

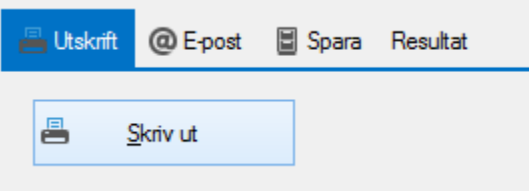

Skriv ut gör precis som det står, skriver ut dokumentet.

Om du väljer E-post så måste du först fylla i avsändare (en e-postadress) och sedan komplettera med ämnesrad och ett meddelande. Skicka.

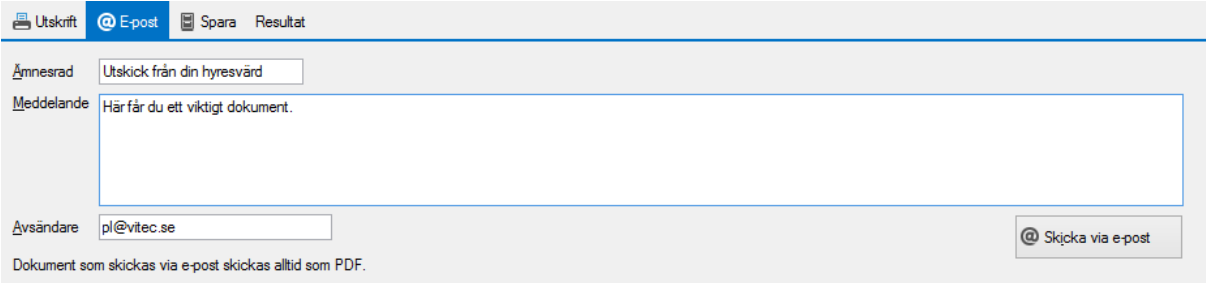

Får du detta felmeddelande så se till att inställningarna är rätt gjorda.

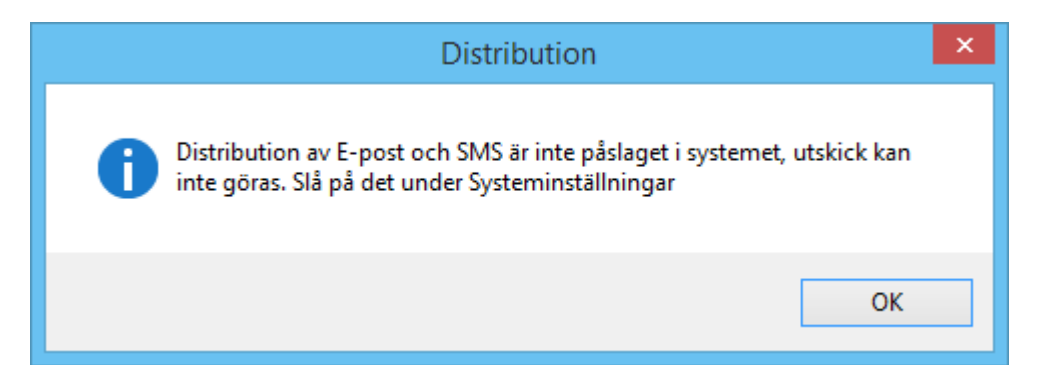

Det gör den systemansvarige under Meny->Systeminställningar->Allmänt.

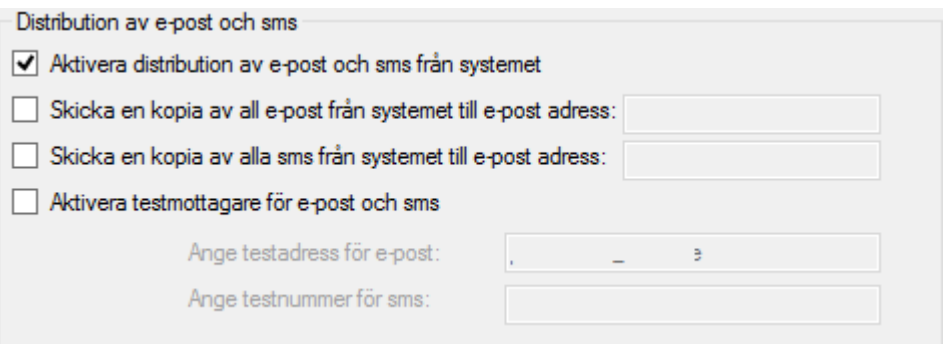

7) När du skrivit ut eller mejlat så kan du se resultatet under resultatfliken.

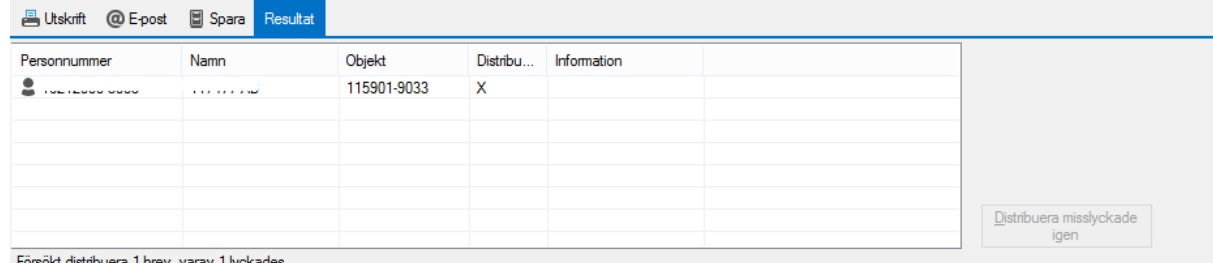

Du kan 'spara' dokumentet. Dokumentet sparas under Dokumentarkivet på personen.

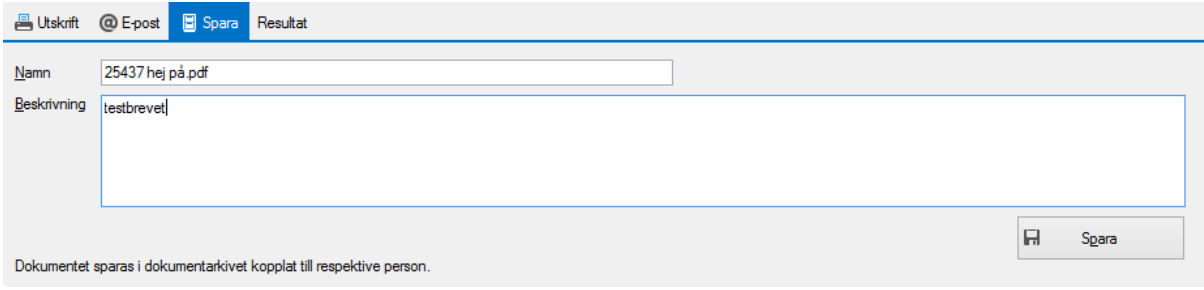